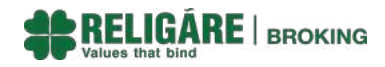

# **SOP Odin Diet Installation Process**

Open below link :

<ftp://nmfiles.religare.in/>

\*\*\*\*\*\*\*\*\*\*\*\*\*\*\*\*\*\*\*\*\*\*\*\*\*\*\*\*\*\*\*\*\*\*\*\*\*\*\*\*\*\*\*\*\*\*\*\*\*\*\*\*\*\*\*\*\*\*\*\*\*\*\*\*\*\*\*\*\*\*\*\*\*\*\*\*\*\*\*\*\*\*\*\*\*\*\*\*\*

User :- odinuser

Password:- odinuser

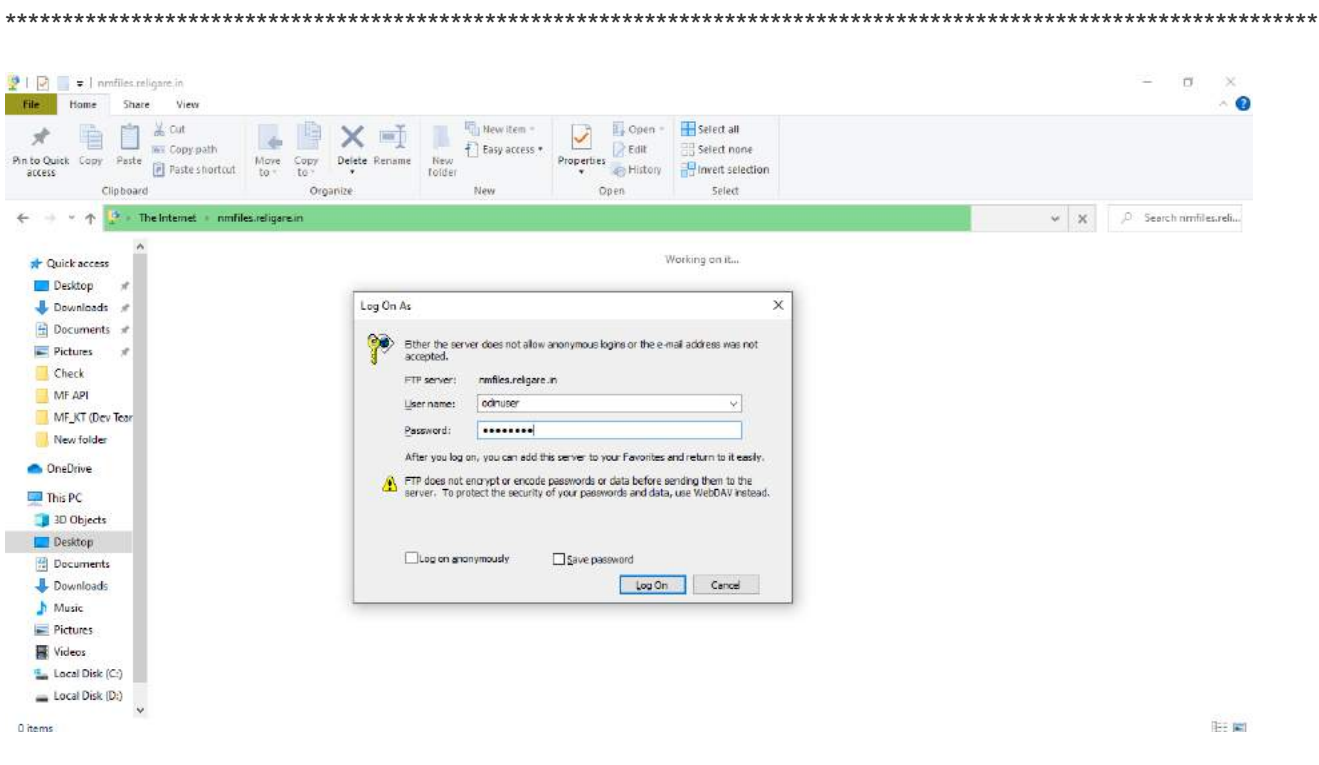

\*\*\*\*\*\*\*\*\*\*\*\*\*\*\*\*\*\*\*\*\*\*\*\*\*\*\*\*\*\*\*\*\*\*\*\*\*\*\*\*\*\*\*\*\*\*\*\*\*\*\*\*\*\*\*\*\*\*\*\*\*\*\*\*\*\*\*\*\*\*\*\*\*\*\*\*\* As given below following link will open; click on Odin Latest Version/ \*\*\*\*\*\*\*\*\*\*\*\*\*\*\*\*\*\*\*\*\*\*\*\*\*\*\*\*\*\*\*\*\*\*\*\*\*\*\*\*\*\*\*\*\*\*\*\*\*\*\*\*\*\*\*\*\*\*\*\*\*\*\*\*\*\*\*\*\*\*\*\*\*\*\*\*\*

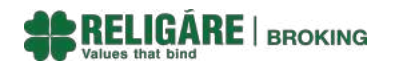

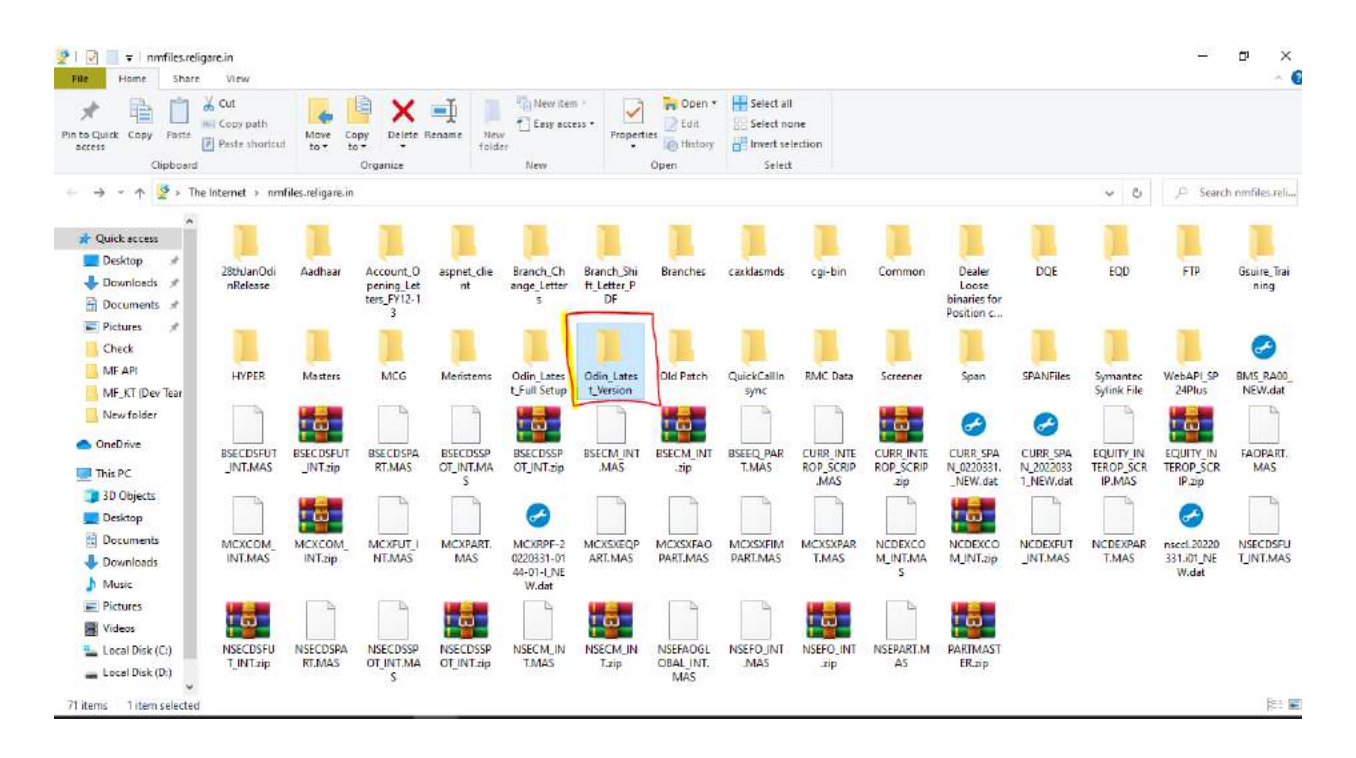

#### Select [ftp://nmfiles.religare.in/Odin\\_Latest\\_Version/Equity\\_Odin\\_Setup/Odin\\_Diet/](ftp://nmfiles.religare.in/Odin_Latest_Version/Equity_Odin_Setup/Odin_Diet/)

#### Download : DIET\_Full\_Setup.exe

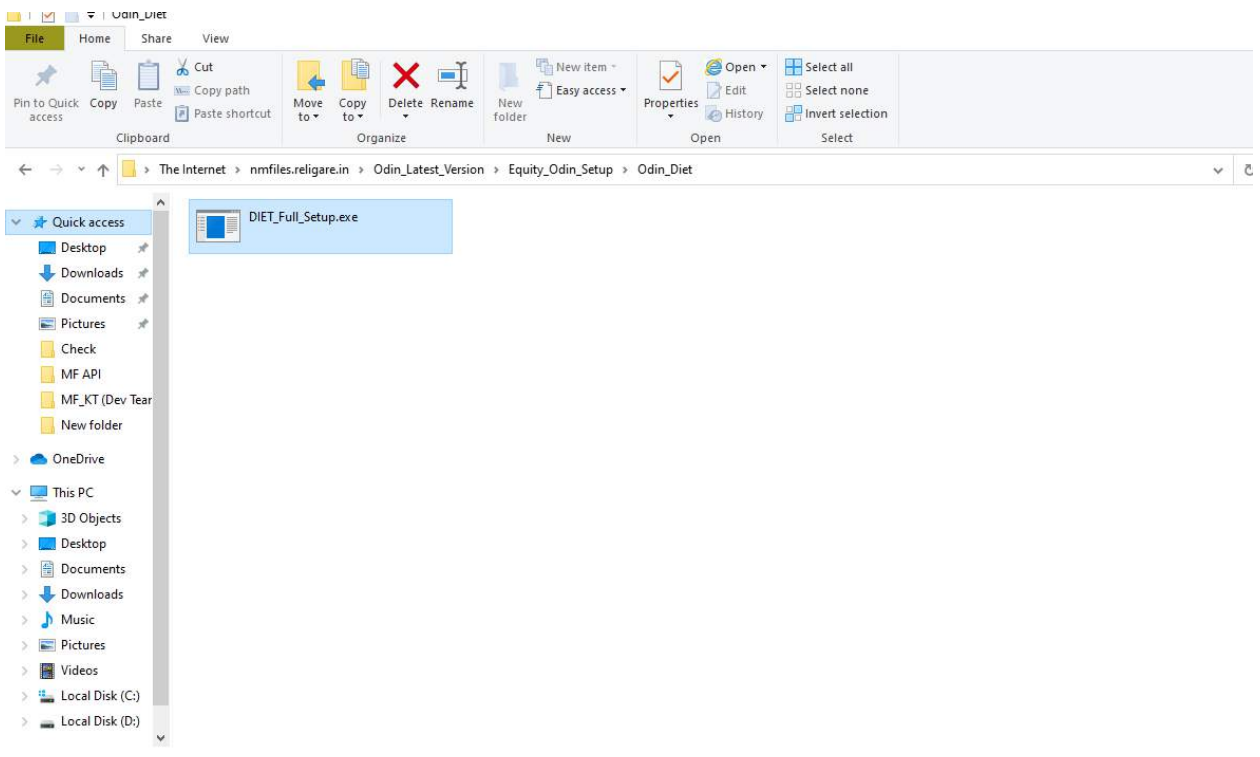

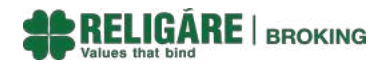

#### Select [ftp://nmfiles.religare.in/Odin\\_Latest\\_Version/Equity\\_Odin\\_Patch/Odin\\_Diet/](ftp://nmfiles.religare.in/Odin_Latest_Version/Equity_Odin_Patch/Odin_Diet/)

#### Download : DIET\_Single\_Click\_Setup.exe

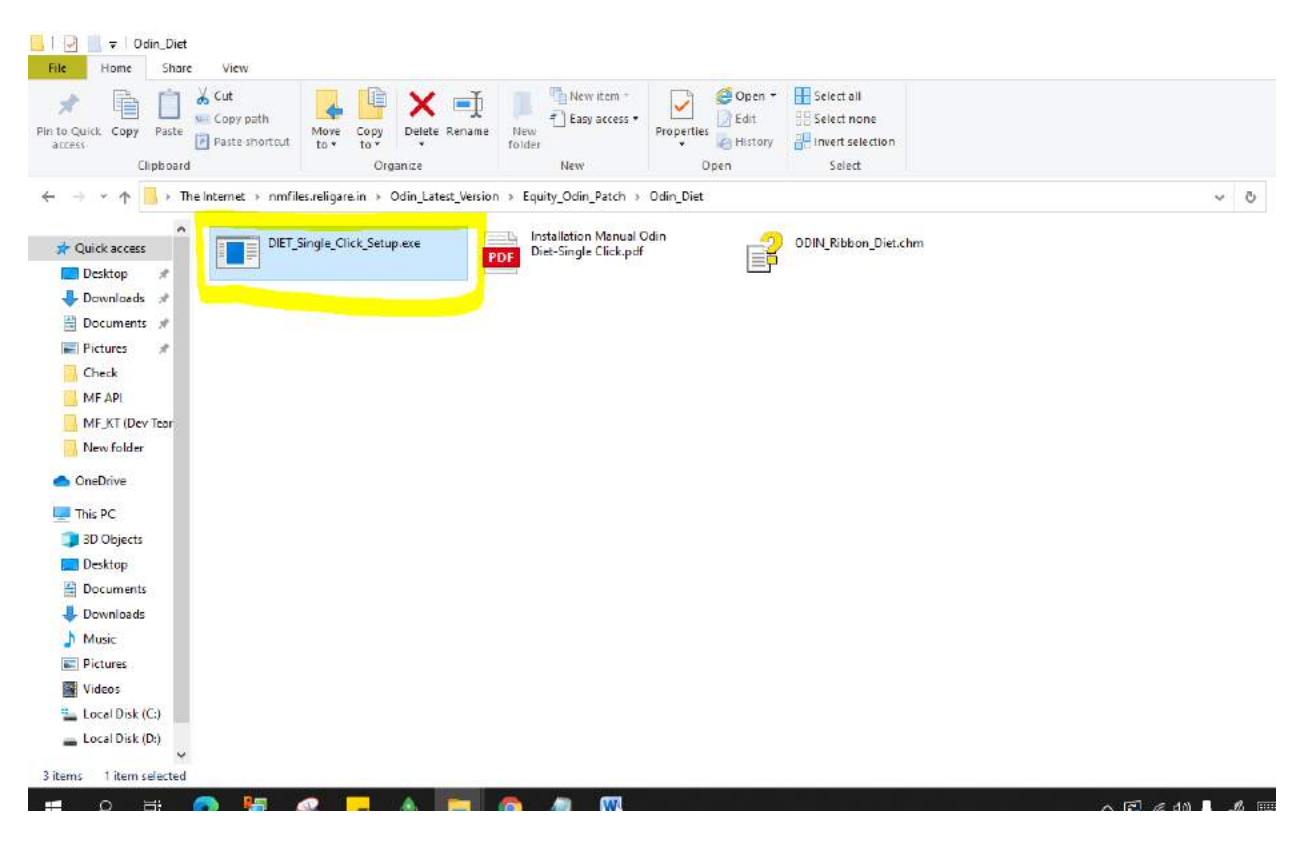

# \*Installation Process:

Go to the folder in which you have downloaded the ODIN files

Select DIET\_Full\_Setup.exe

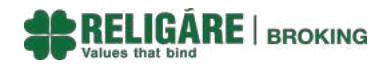

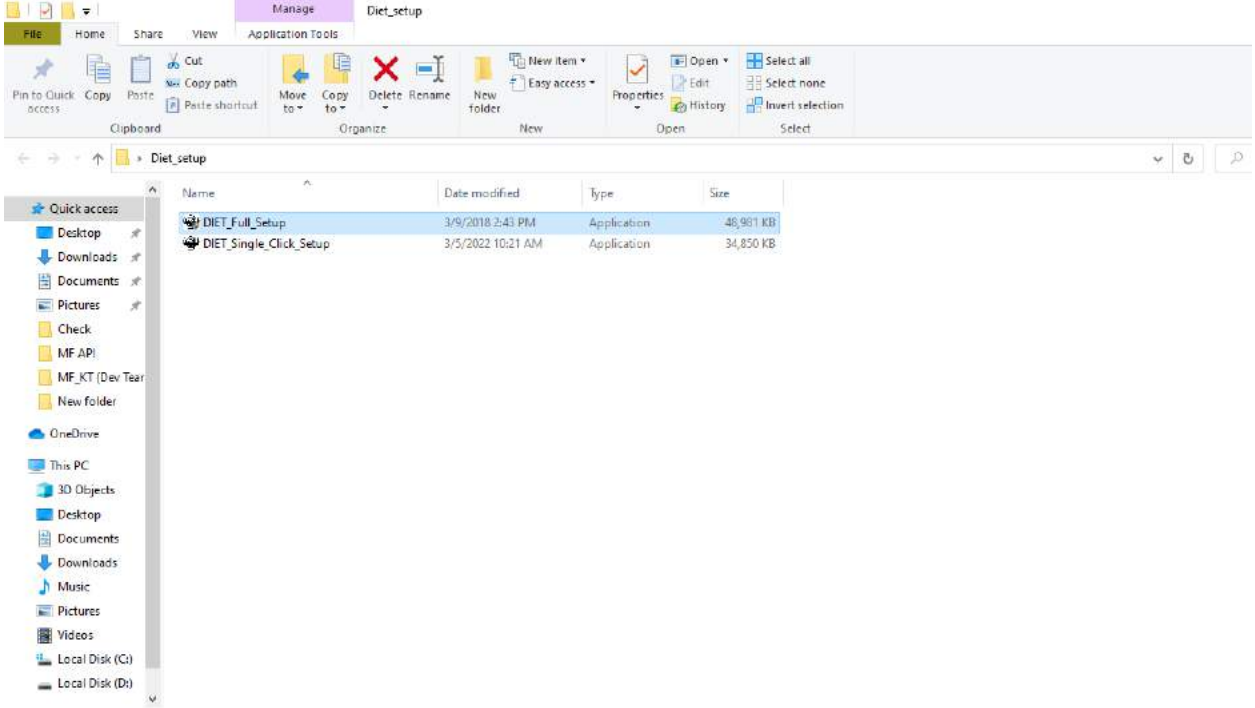

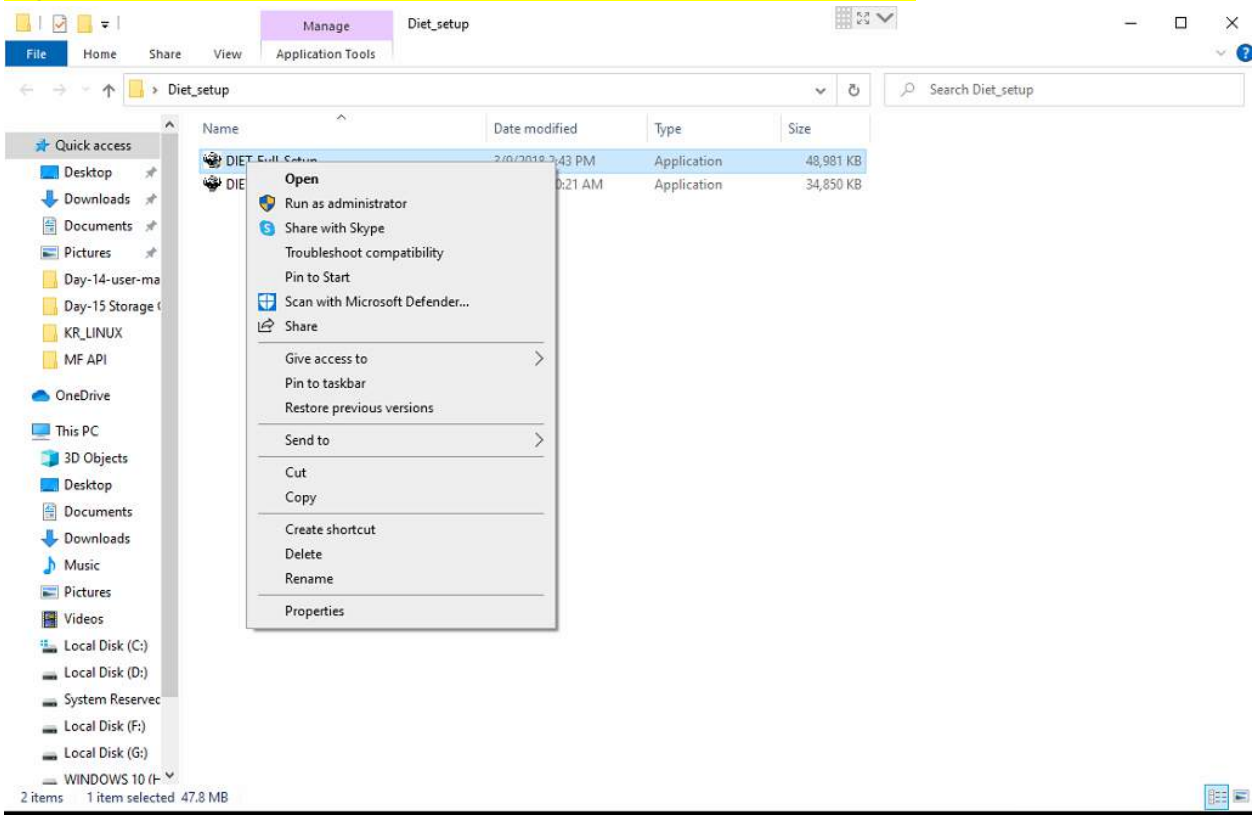

# Right click on DIET\_Full\_Setup.exe file and select "Run as administrator"

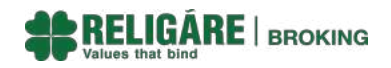

#### "ODIN Diet Setup" window will open, click on Next till Finish of setup"

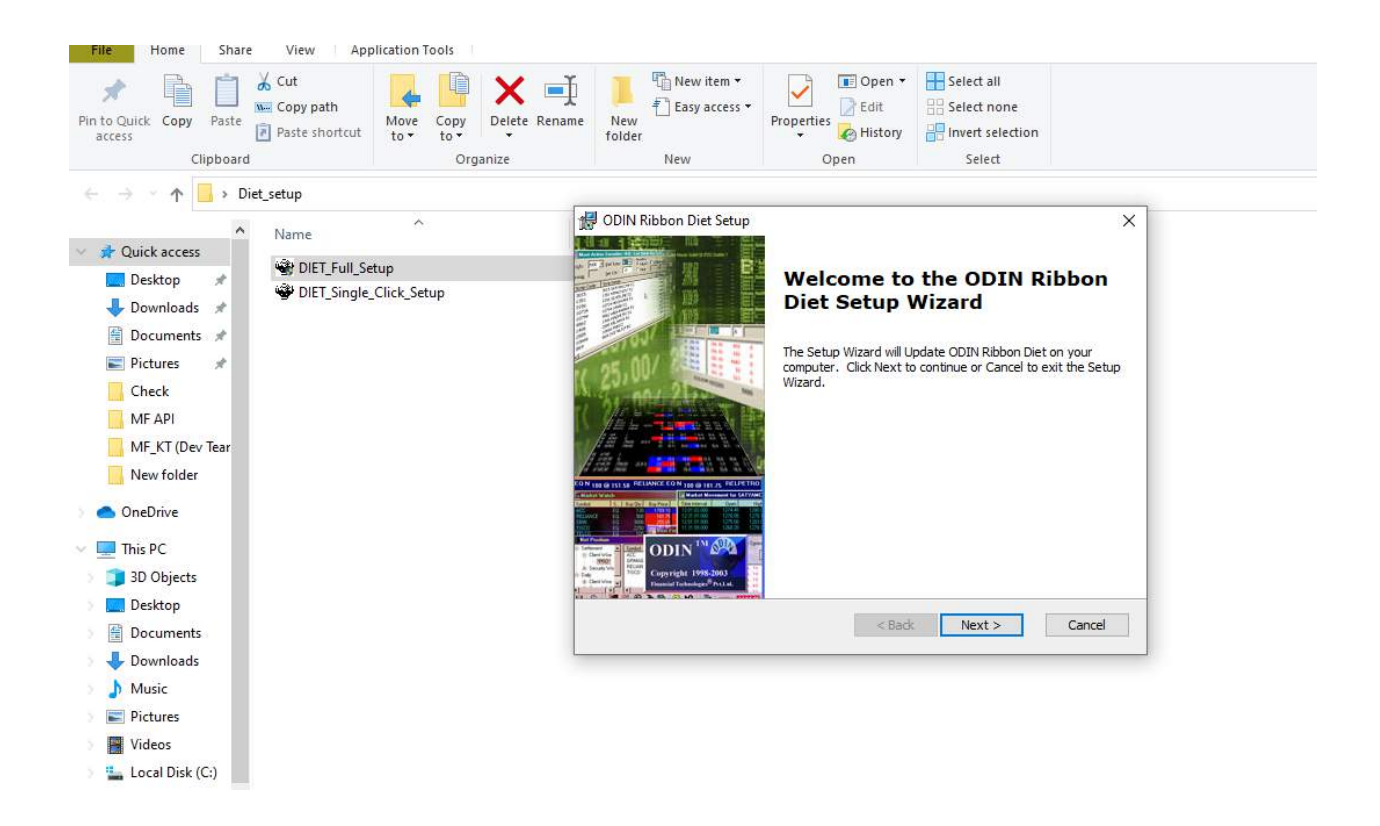

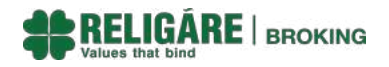

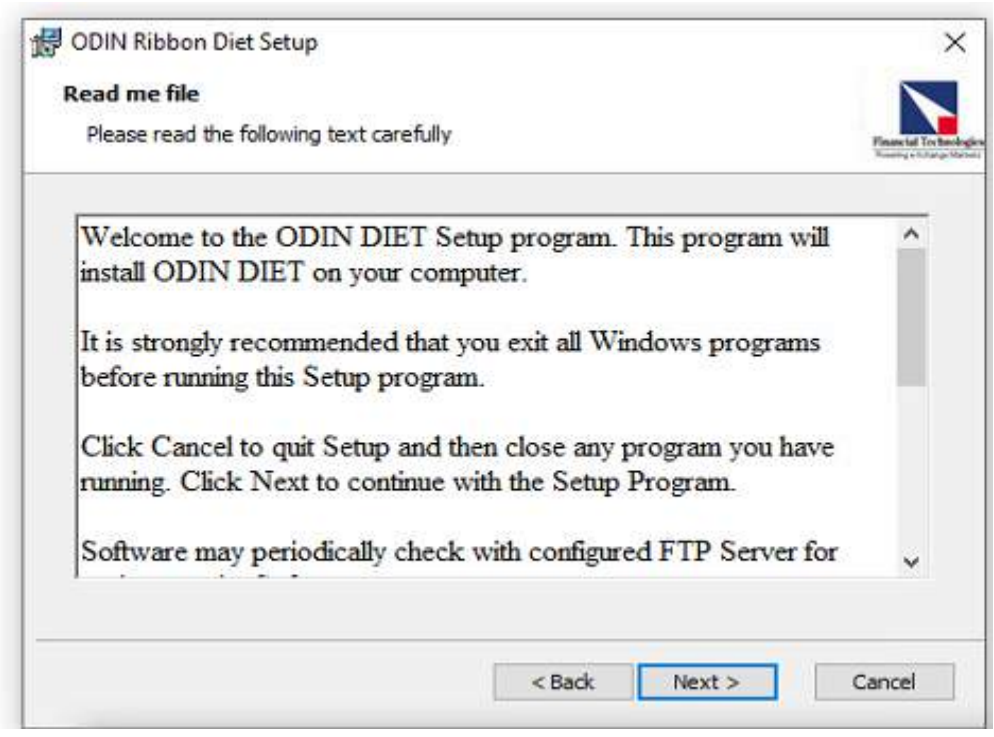

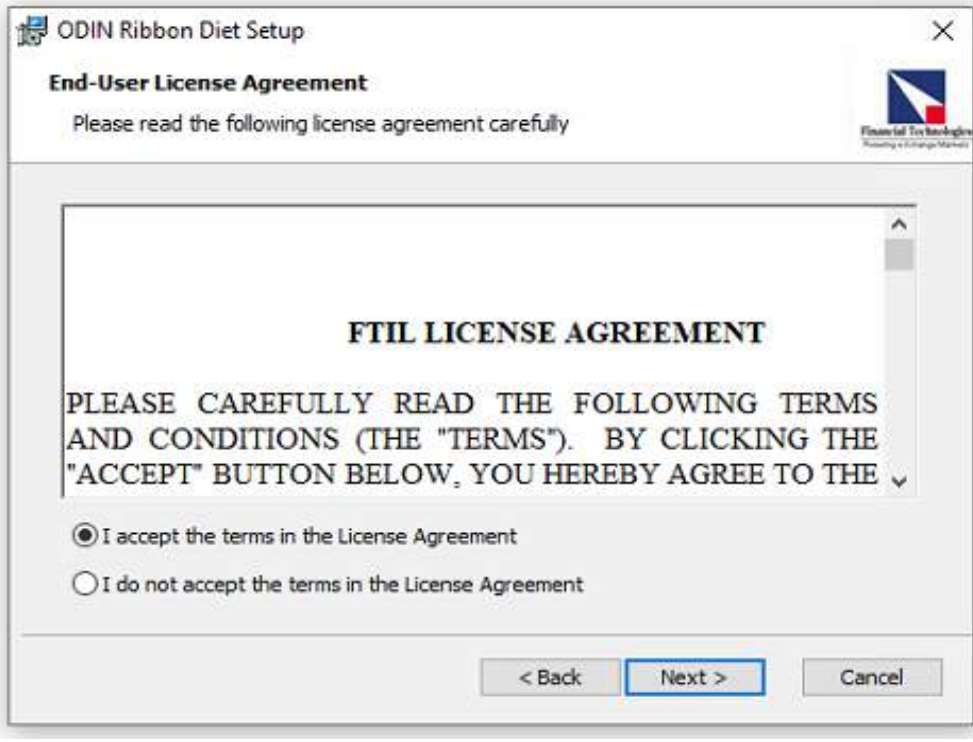

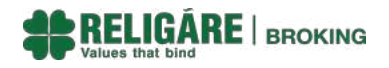

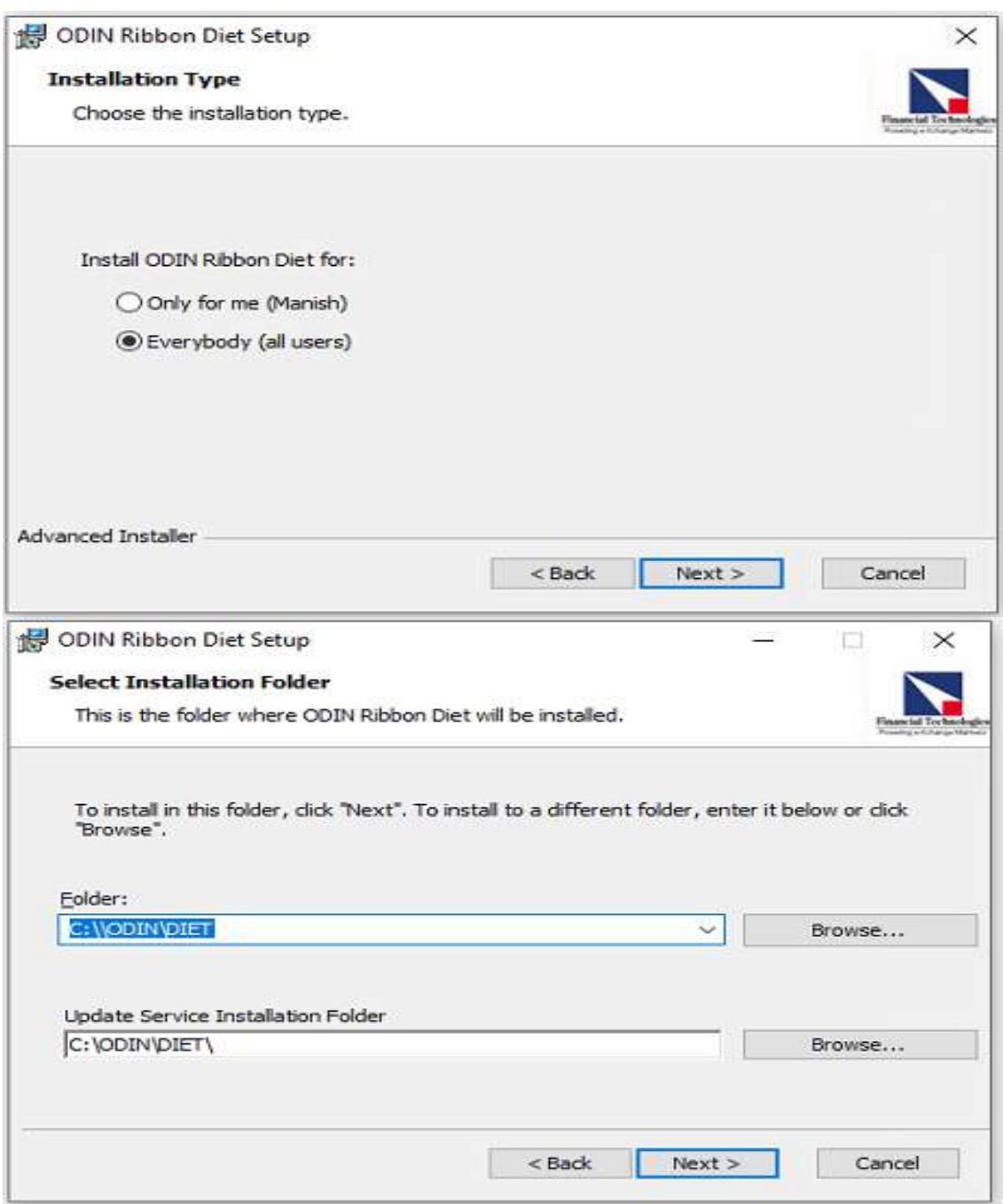

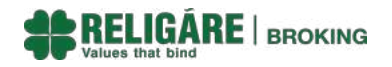

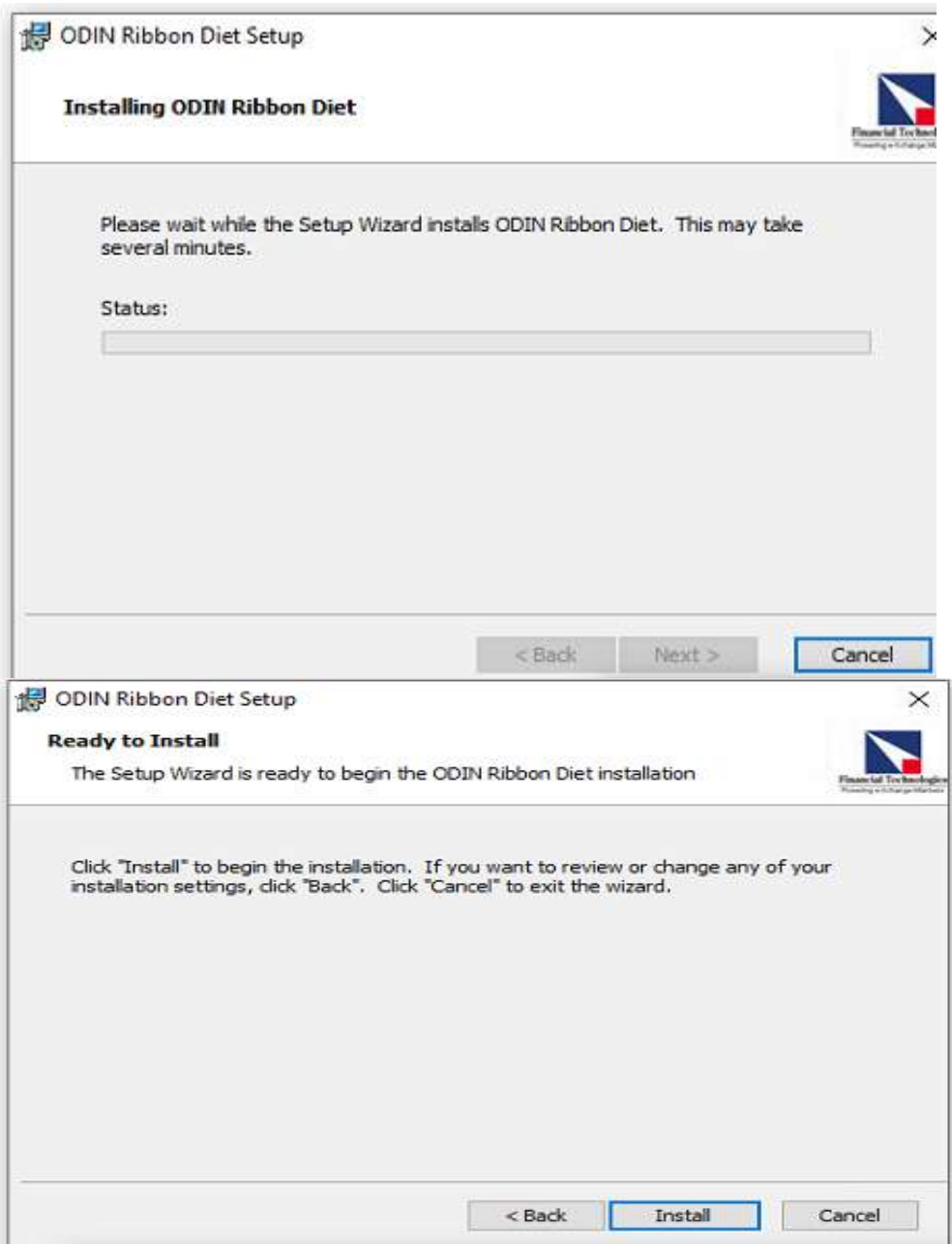

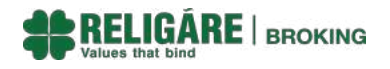

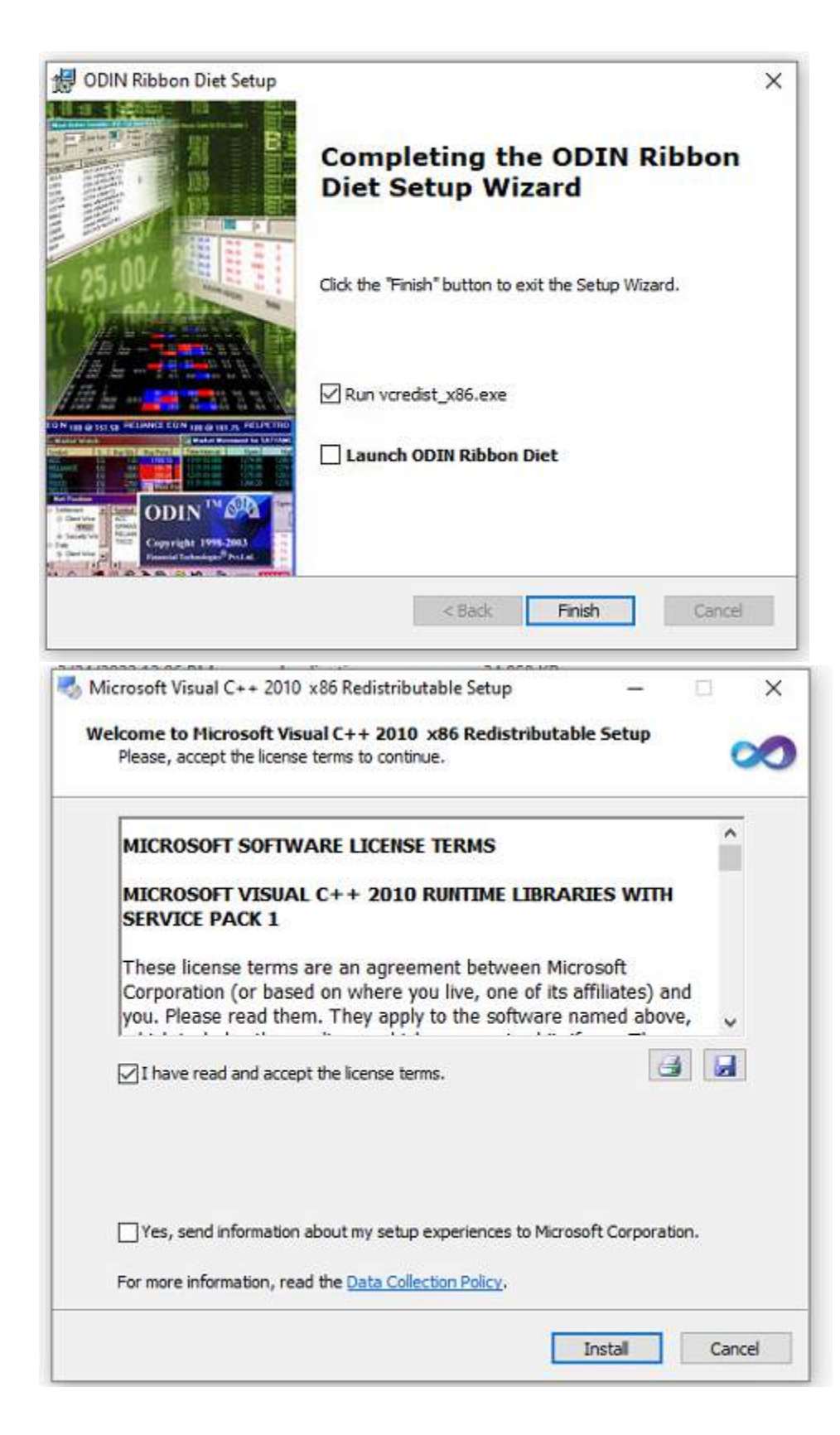

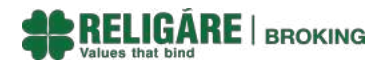

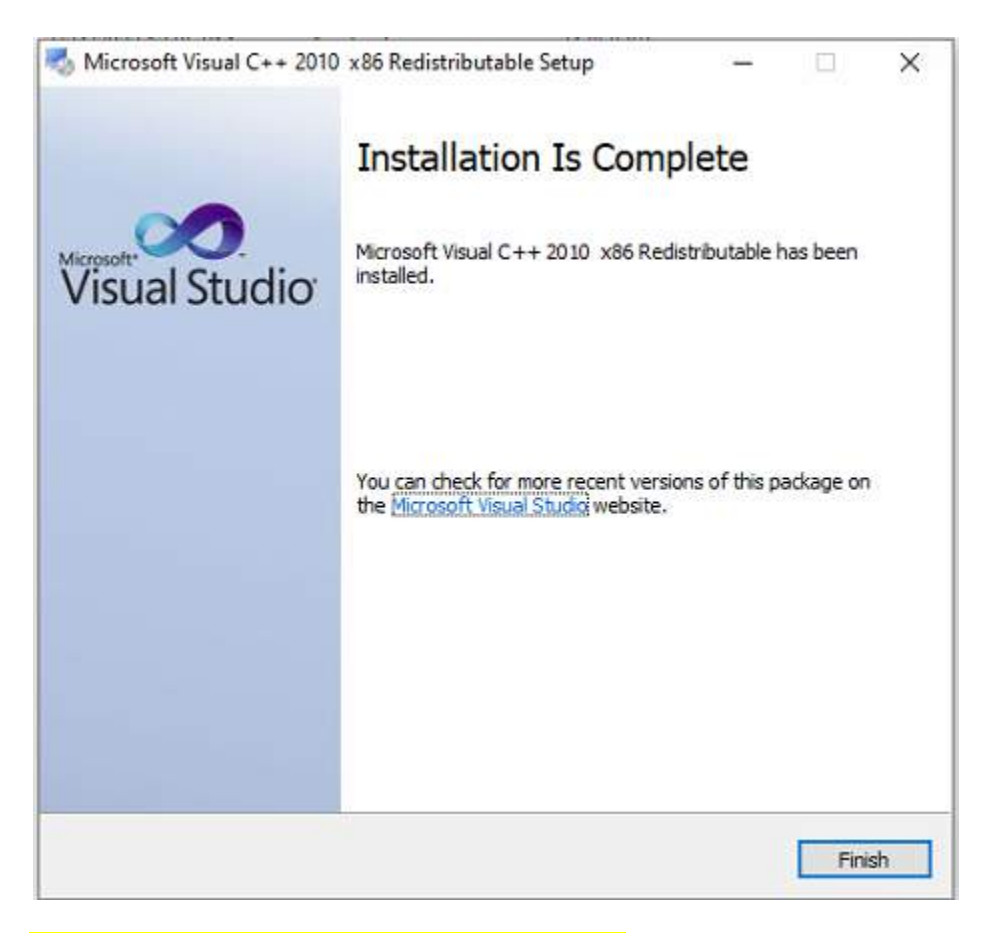

## Run patch file, DIET\_Single\_Click\_Setup file:-

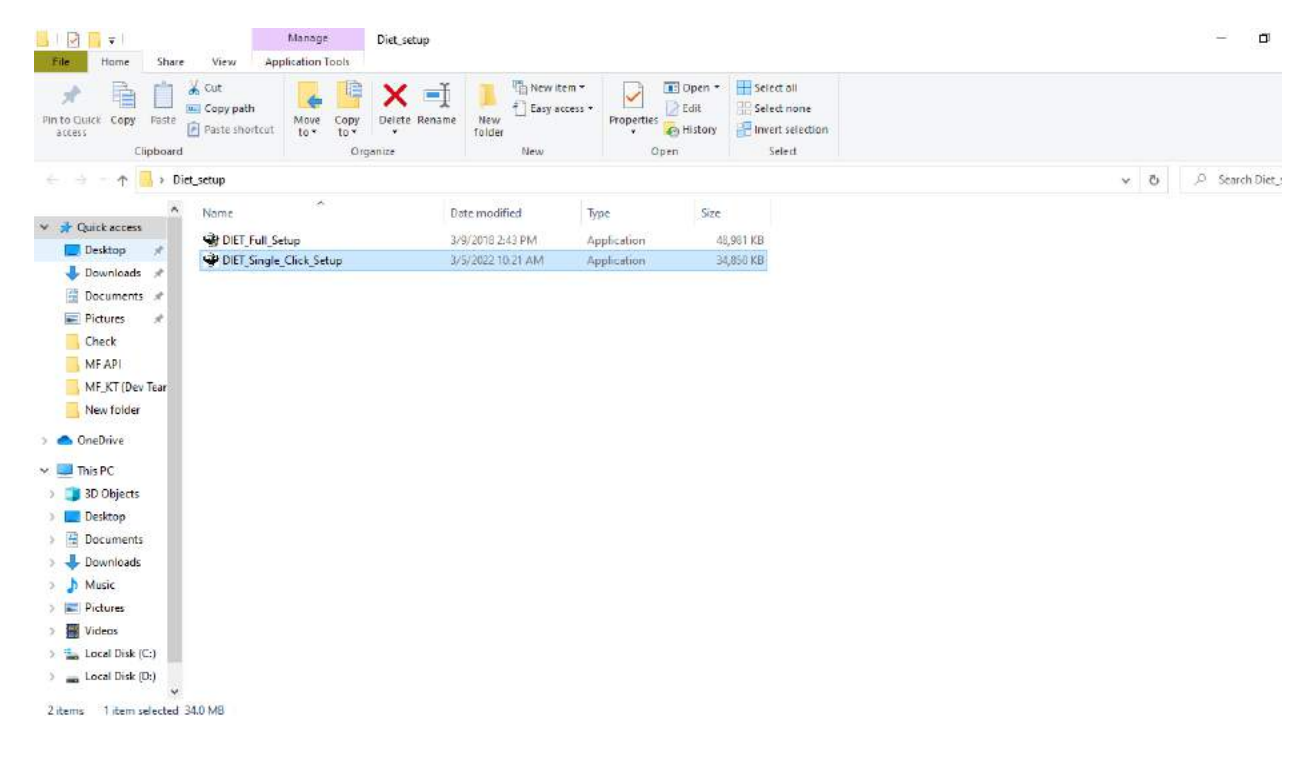

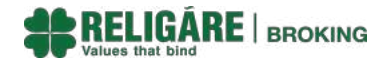

#### **NY** Diet\_setup  $\Box$  $\times$ Manage Home **Application Tools**  $\vee$  0 Share View  $\leftarrow$   $\rightarrow$   $\leftarrow$   $\uparrow$   $\qquad$  > Diet\_setup  $\sim$  0 O Search Diet\_setup  $\overline{\mathcal{E}}$ Name Date modified Type Size A Quick access DIET\_Full\_Setup 3/9/2018 2:43 PM Application 48,981 KB Desktop  $\rightarrow$ 34,850 KB DIET\_Sir MAY Application  $\overline{\phantom{a}}$  Downloads  $\overline{\phantom{a}}$ Open Run as administrator Documents \* Share with Skype Pictures  $\rightarrow$ Troubleshoot compatibility Day-14-user-ma Pin to Start Day-15 Storage ( Scan with Microsoft Defender... KR\_LINUX  $\overrightarrow{P}$  Share MF API  $\overline{\phantom{1}}$ Give access to OneDrive Pin to taskbar Restore previous versions  $\n **This PC**\n$ 3D Objects Send to  $\rightarrow$ Desktop  $Cut$ Documents Copy Downloads Create shortcut  $M$  Music  ${\sf Delete}$ Pictures Rename Videos Properties Local Disk (C:) Local Disk (D:) System Reserved Local Disk (F:) Local Disk (G:) WINDOWS 10  $\leftarrow$  Y  $\boxed{\text{max}}$ 2 items 1 item selected 34.0 MB

### Right click on DIET\_Single\_Click\_Setup and select "Run as administrator"

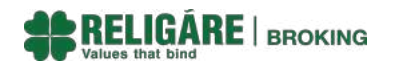

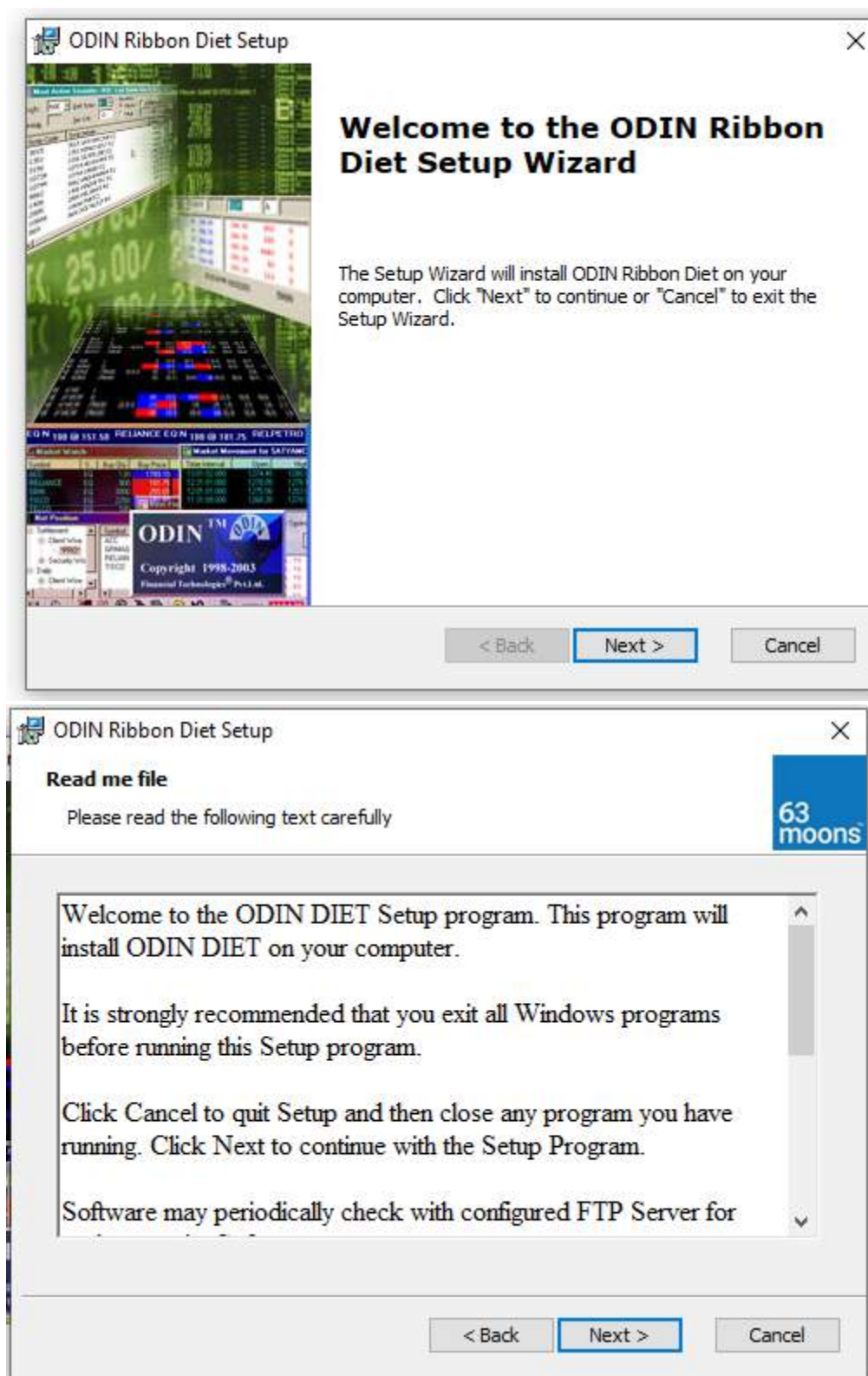

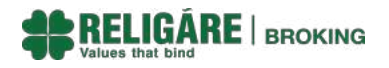

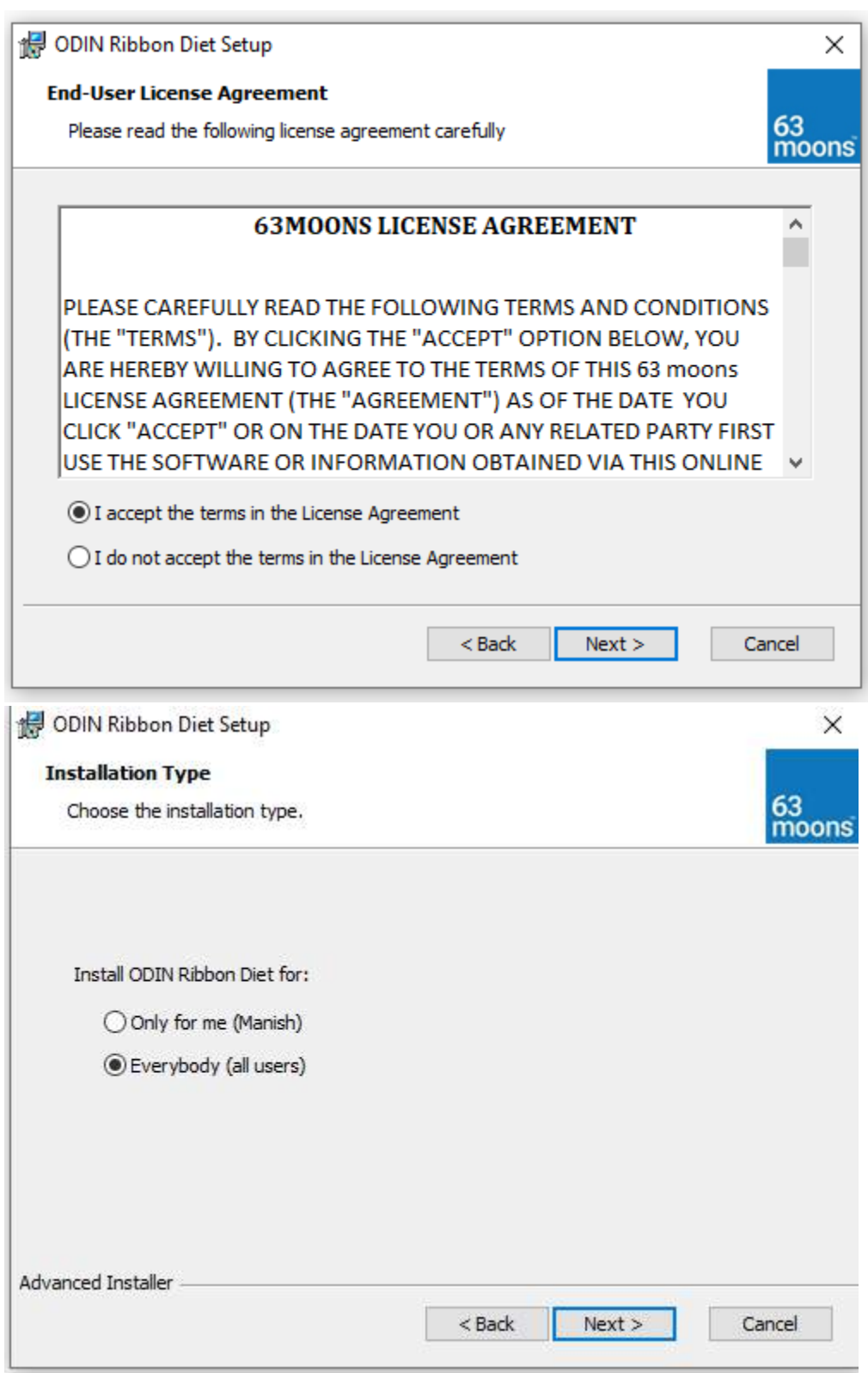

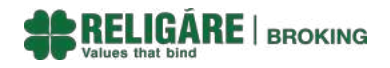

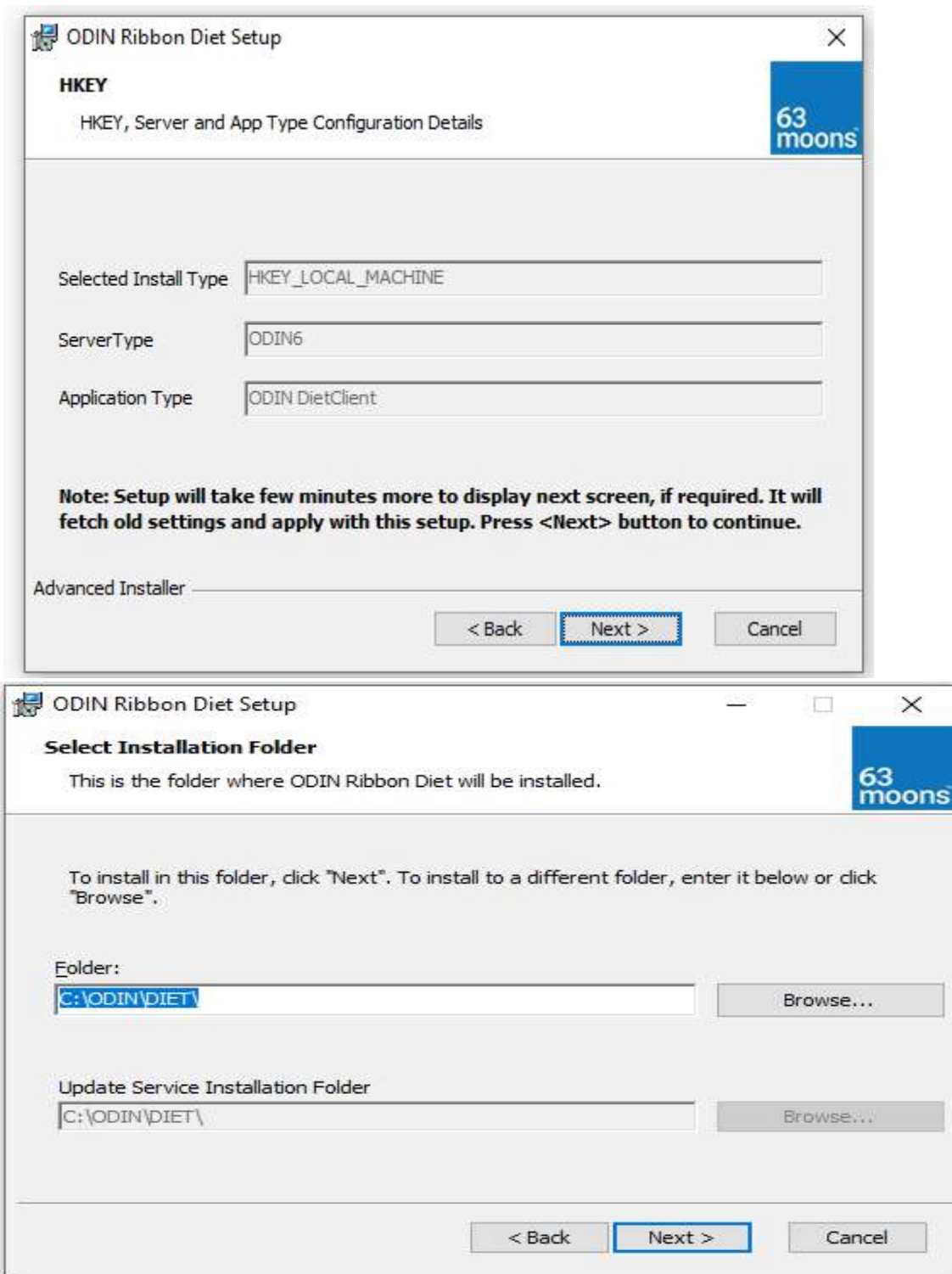

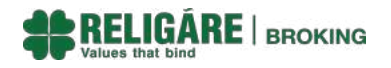

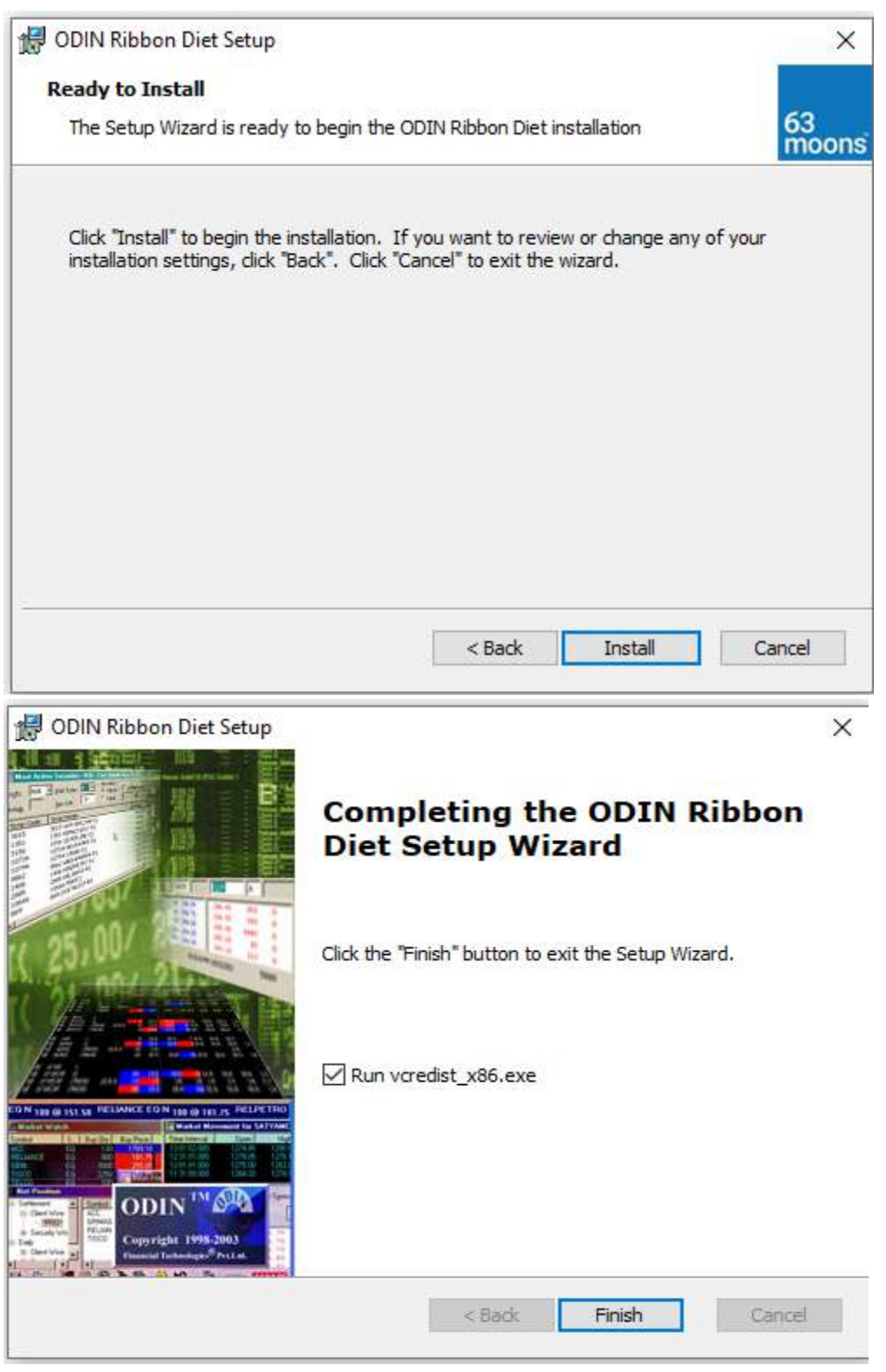

# Click on finish,

After finishing installation, ODIN icon as shown below will be there on your desktop

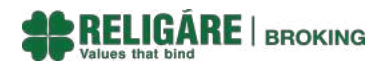

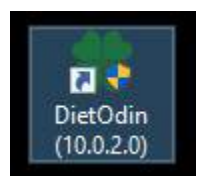

### Renew Config must be appeare:-

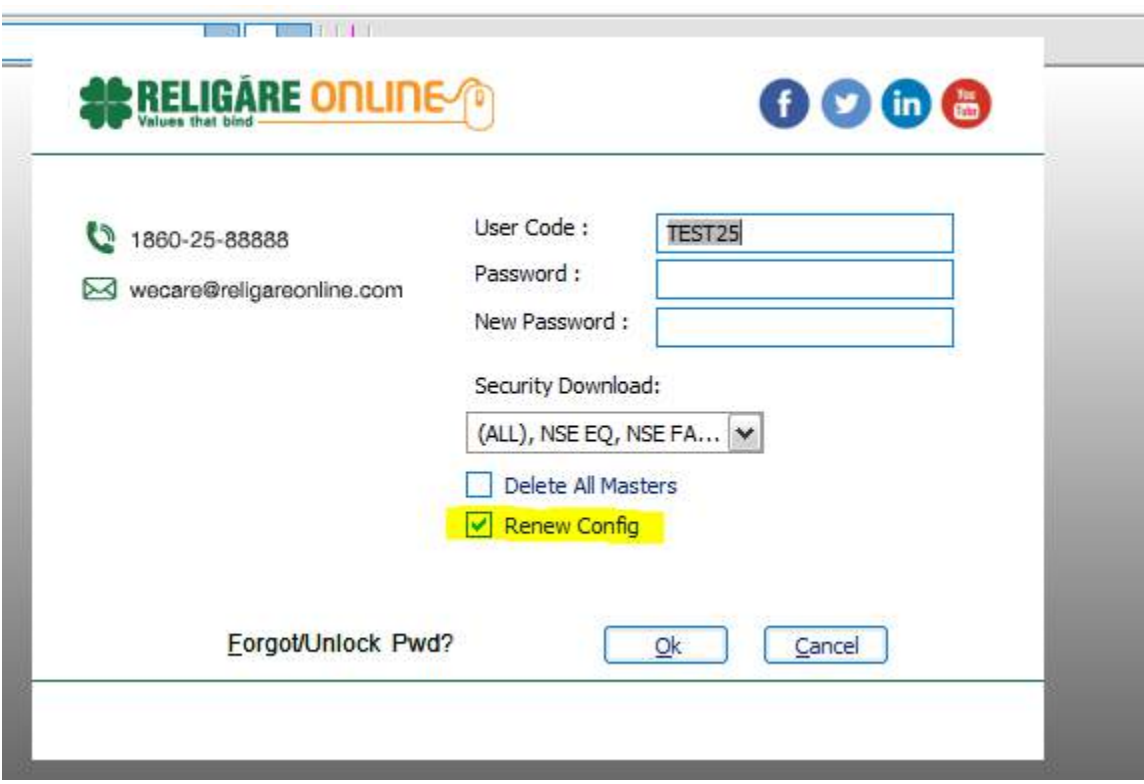